# **FMR/LMR Guidance for Grantees**

This page has been made available in the EHBs as of November 21, 2019, and was updated on December 16, 2022 and March 24, 2023.

# <span id="page-0-0"></span>**Overview**

Financial Management Reviews (FMR) and Legislative Mandate Reviews (LMR) are targeted reviews that certain grant recipients and organizations must undergo throughout the life of a grant. The purpose of these reviews are to ensure the adequacy of financial management systems of non-federal entities that do not require an audit based on their expenditure threshold, and to ensure that organizational policies and procedures adequately incorporate legislative mandates that limit the use of HRSA award funding.

The FMR/LMR Module in the EHBs was created to integrate the FMR/LMR process, previously performed manually, within the EHBs in a structured format. The FMR/LMR Module enables HRSA to initiate and conduct reviews and enables grant recipients to respond to review requests and corrective action requests.

# <span id="page-0-1"></span>Types of Reviews

Per federal requirements, grant recipients with **federal expenditures above \$750,000 in one year require an audit**. Grant recipients with federal expenditures below \$750,000 undergo Financial Management Review (FMR). Grant recipients not deemed as major programs undergo Legislative Mandate Review (LMR), even when their federal expenditures are above \$750,000.

There are four types of FMR/LMR reviews:

- **Routine FMRs:** Applicable to grant recipients whose expenditures are below \$750,000 and have been required to undergo an audit within the past two fiscal years.
- **Targeted FMRs:** Applicable to grant recipients identified by HRSA through audits or program visits as having elevated risk due to possible inadequate financial management systems or financial instability.
- **LMRs:** Applicable to recipients of grants that are not deemed as major programs (i.e., H80 Health Center Program), after having undergone an audit.
- **Combined Routine FMR-LMR:** Applicable to recipients of grants that are not deemed as major programs (i.e., H80 Health Center Program) whose expenditures are below \$750,000 and have not had an audit within the past two fiscal years.

# <span id="page-0-2"></span>Impacted Roles & Responsibilities

### **Organization Roles**

<span id="page-0-3"></span>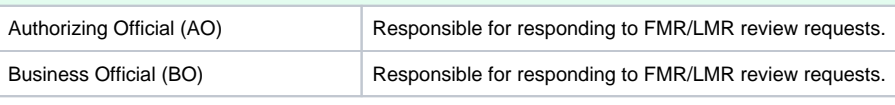

Only the active and registered AOs and BOs of an organization who have the 'Administer ⋒ FMR/LMR Submission' privilege can access the FMR/LMR tasks/information.

## **HRSA Staff Roles**

<span id="page-0-4"></span>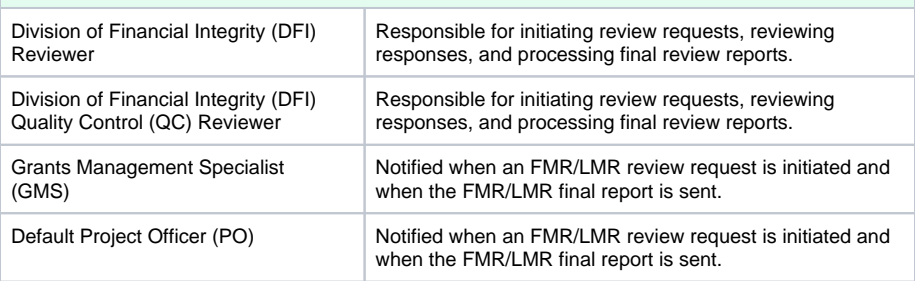

#### Table of

 $\bullet$ 

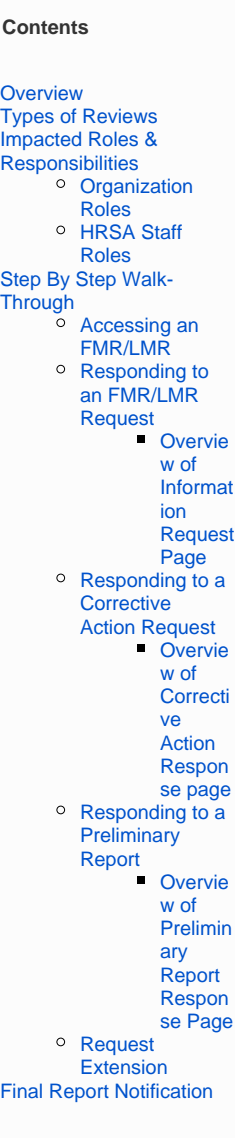

# <span id="page-0-5"></span>Step By Step Walk-Through

Note: As of June 23, 2022 the organization's UEI is listed in the header section of the Information Request Response page, Corrective Action Response

# <span id="page-1-0"></span>**Accessing an FMR/LMR**

When a new FMR /LMR is initiated for your organization, you will receive an email notification. To access the task, from the EHBs Home Page, select the **Tasks** tab.

**Note:**

• The task is assigned to all AOs and BOs for that organizatio n, and anyone assigned the task can begin working on

it. • If two people are working on the same task, and person 1 submits the task, person 2 will not be able to submit their work and will see a notification indicating that the task has already been completed. (Refer to guidance and examples in Respondin g to an FMR/LMR Request step below).

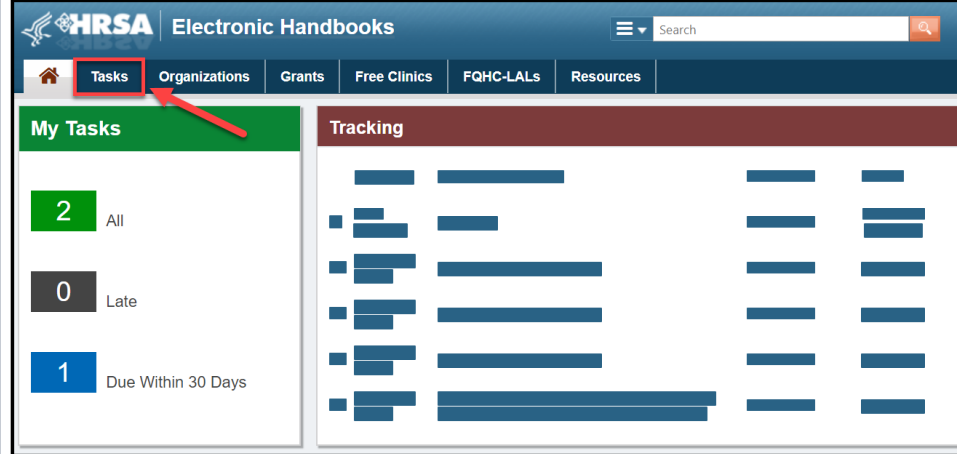

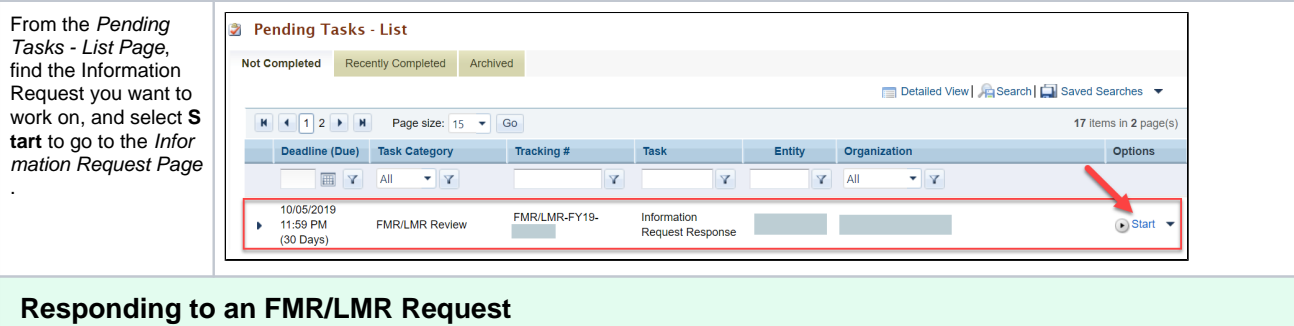

# <span id="page-2-0"></span>**Overview of Information Request Page**

review type.

<span id="page-2-1"></span>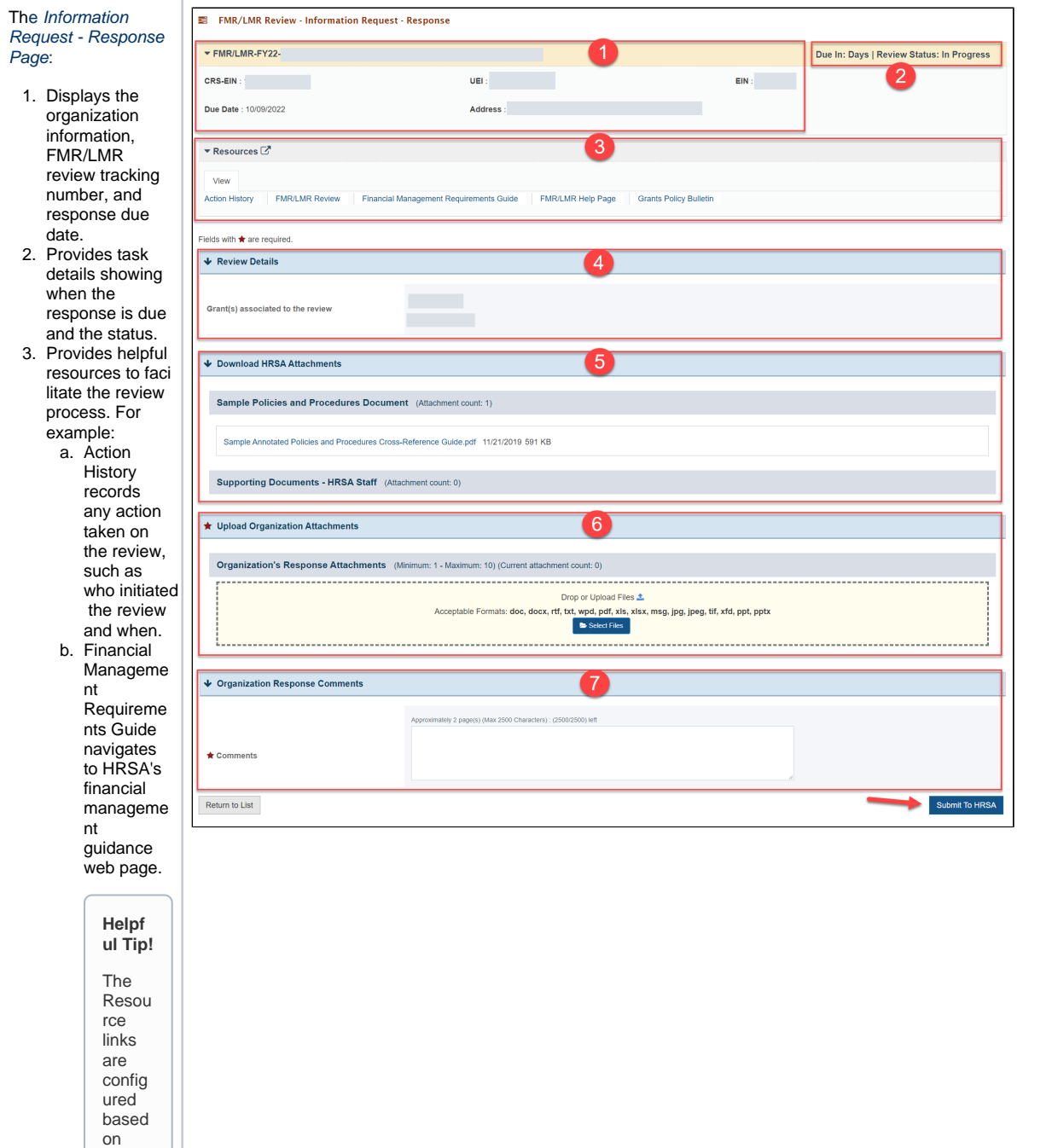

 ${\sf FMR}$ and Combi<br>
ned<br>
FMR<br>
/LMR:

● Cion History FMR/LMRRe vi ew Financial Manage E e de FM B on ta Gui de FM R/LMRH el p D a ge G ran ta P olic y B ul le tin → fundation History FM R e vi ew Financial Manage E e m e n ta Gui de FM R/LMRH el p D a ge G ra  ${\sf LMR}$ 

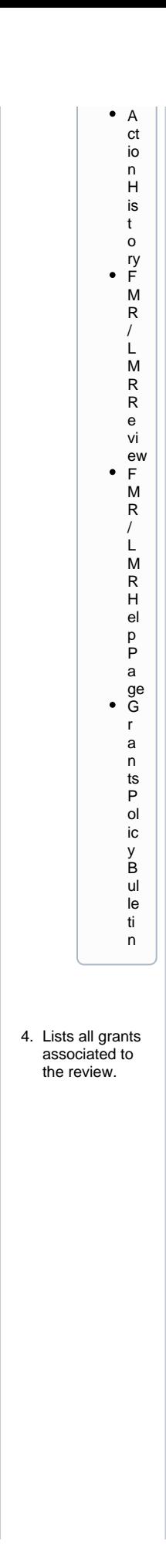

5. Allows you to 6. Allows you to 7. Provides a text access documents from HRSA by clicking on the PDF link. The Sample Annotated Polices and Procedures Cross-Reference Guide provides an example of a Policies and Procedures document for guidance if needed. **Note:** T his section is displayed for FMR and Combined FMR /LMR, but is not displayed for LMR. upload all documents related to your response submission by clicking **Select Files** or drag and drop files. This is a required field. box for comments that will be sent with your response submission. This is a required field. After completing the required information, select **Submit to HRSA**. **Note:** If you are not ready to submit the Information Request Response to HRSA, you can reach out to the DFI Reviewer via email to request an extension. The DFI Reviewer's contact information can be found in the Information

> Request email you received.

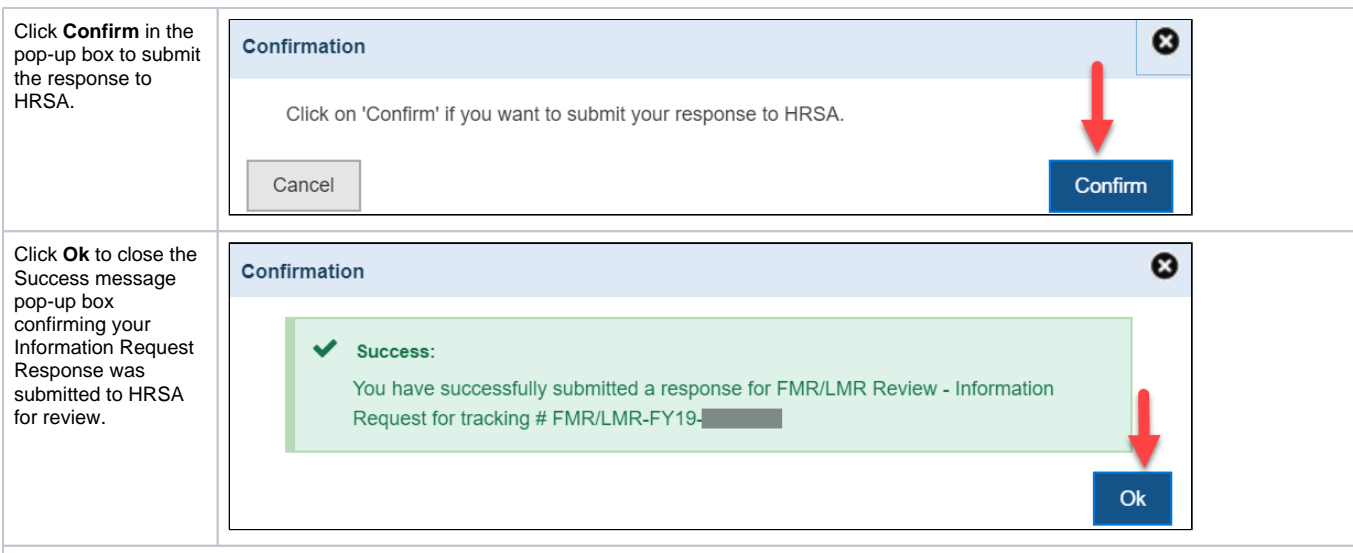

#### **Important Note on Submitting Responses**

If you and another AO/BO for the organization are working on the same request, and you submit your response to HRSA after another AO/BO has already submitted the SA after response, to HRSA after another AO/BO has already message:

### • A response to this request information has already been submitted by another user. Click on the Activity History link to see the details of the subr.

While more than one person can work on the task, only one person can submit the response. The system will save the version of the first response submit

## <span id="page-7-0"></span>**Responding to a Corrective Action Request**

### <span id="page-7-1"></span>**Overview of Corrective Action Response page**

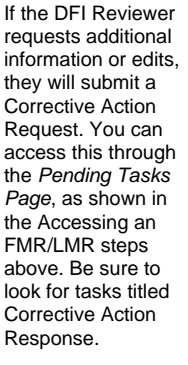

The Corrective Action - Response Page contains many of the same sections as the Information Request - Response Page so you can review all of the details associated with the review.

The below sections on the Corrective Action - Response Page require your attention:

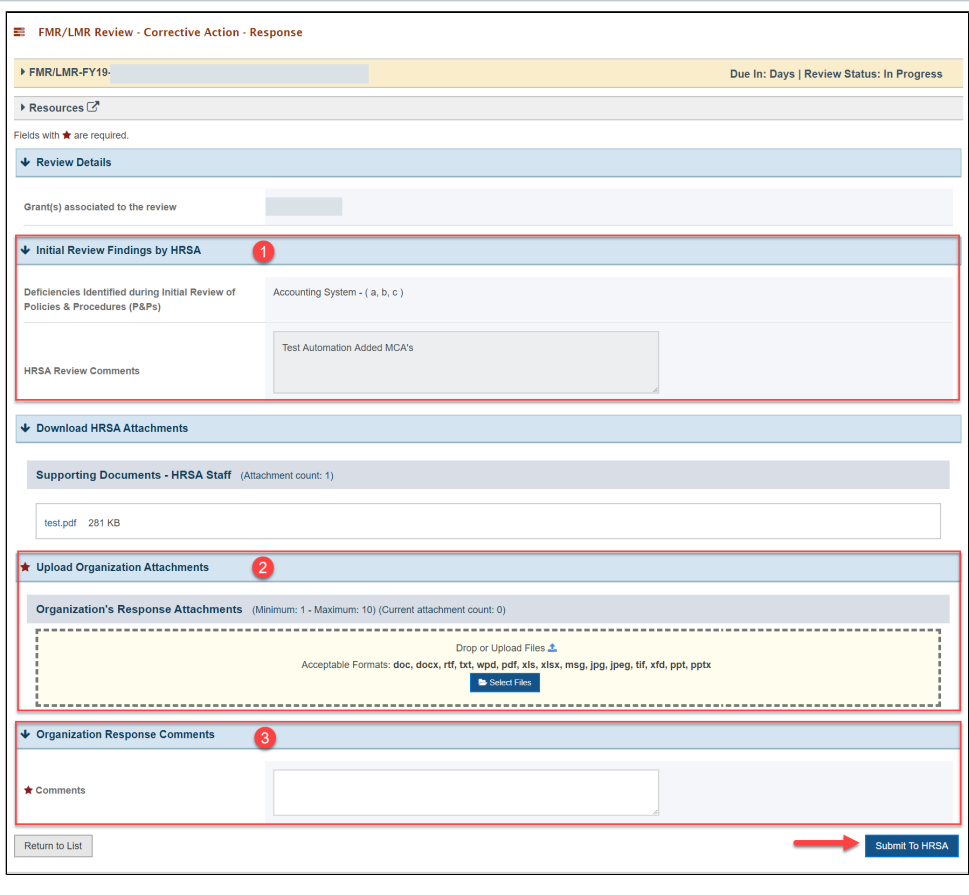

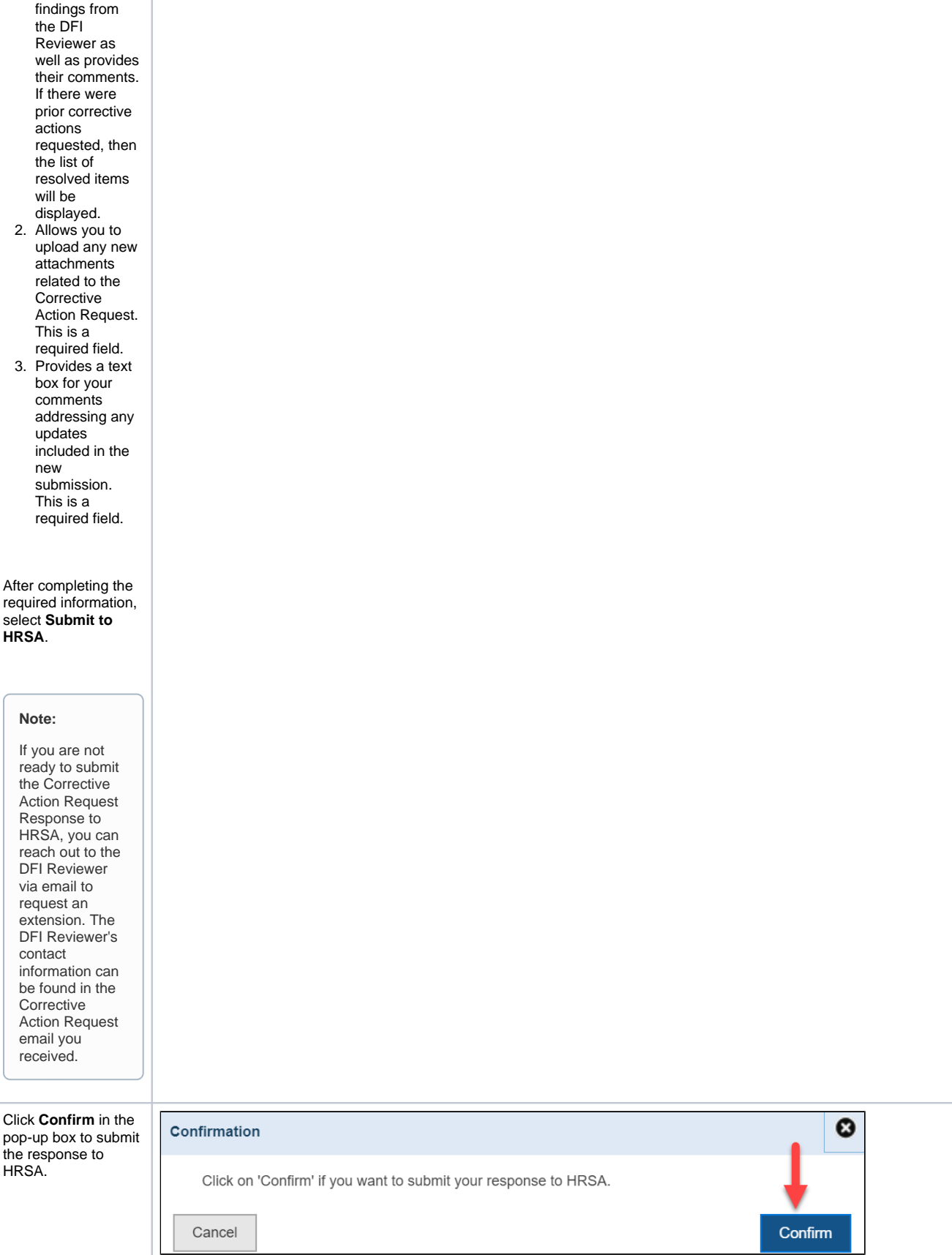

1. This section

lists the review

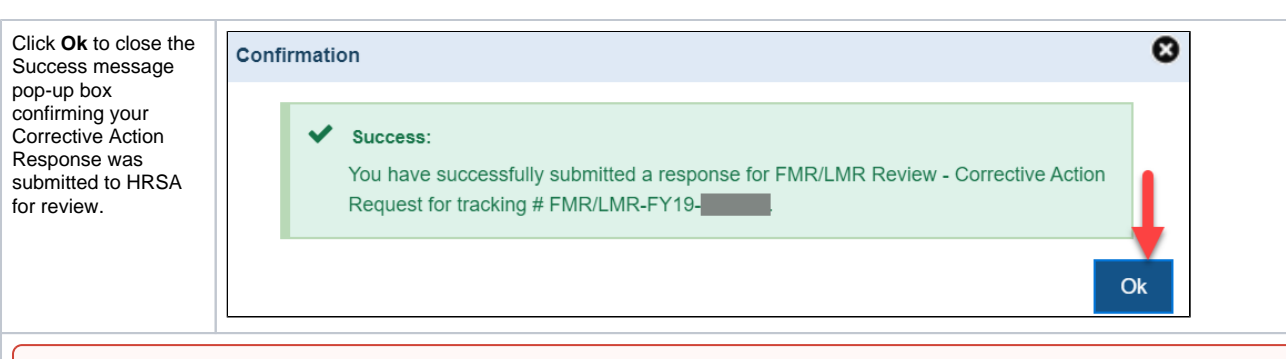

#### **Important Note:**

If you and another AO/BO for the organization are working on the same request, and you submit your response to HRSA after another AO/BO has alre message:

• A response to this request information has already been submitted by another user. Click on the Activity History link to see the details of the subr.

While more than one person can work on the task, only one person can submit a response. The system will save the version that is first submitted to I

## <span id="page-9-0"></span>**Responding to a Preliminary Report**

### <span id="page-9-1"></span>**Overview of Preliminary Report Response Page**

If the DFI Reviewer identifies key findings while reviewing the corrective action report, they will send a preliminary report. You can access this through the Pending Tasks Page, as shown in the Accessing an FMR/LMR steps above. Be sure to look for tasks titled Preliminary Report Response.

The Preliminary Report - Response Page contains many of the same sections as the Information Request - Response Page so you can review all of the details associated with the review.

The below sections on the Preliminary Report - Response Page require your attention:

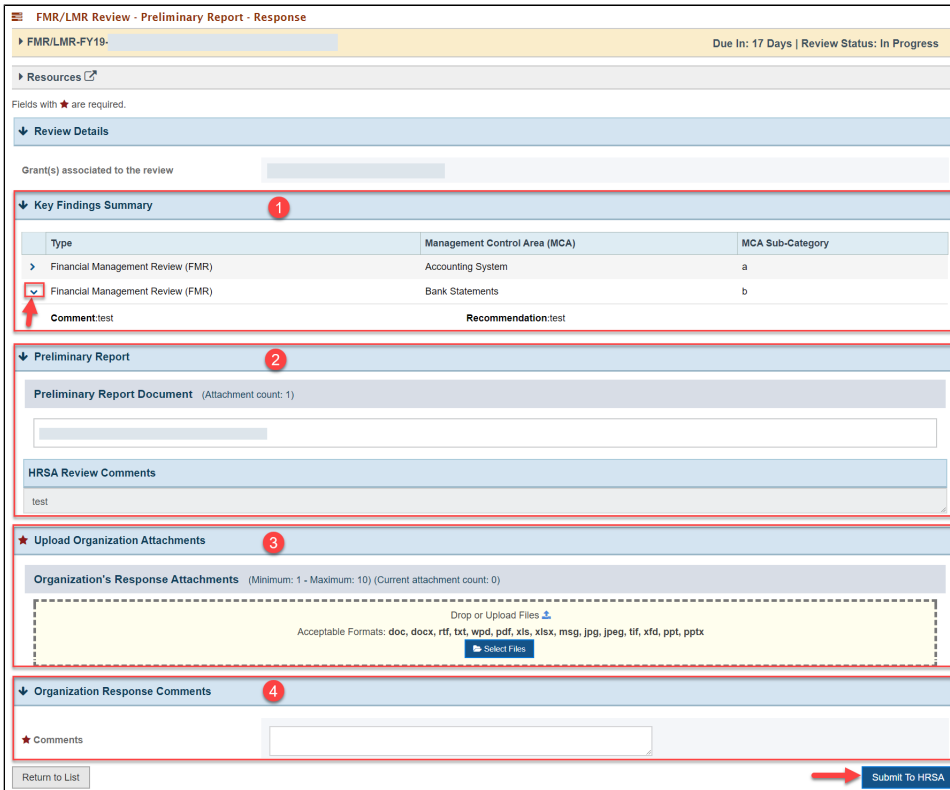

- 1. This section lists the key findings identified during the review process. To view additional comments and recommendatio ns, click the drop down arrow next to each key finding to expand the field.
- 2. Allows you to download the Preliminary Report document and read the DFI Reviewer's comments.
- 3. Allows you to upload any new attachments related to the Preliminary Report Response. This is a required field.
- 4. Provides a text box for your comments addressing any updates included in the new submission. This is a required field.

After completing the required information, select **Submit to HRSA**.

### **Note:**

If you are not ready to submit the Preliminary Report Response to HRSA, you can reach out to the DFI Reviewer via email to request an extension. The DFI Reviewer's contact information can be found in the Corrective Action Request email you received.

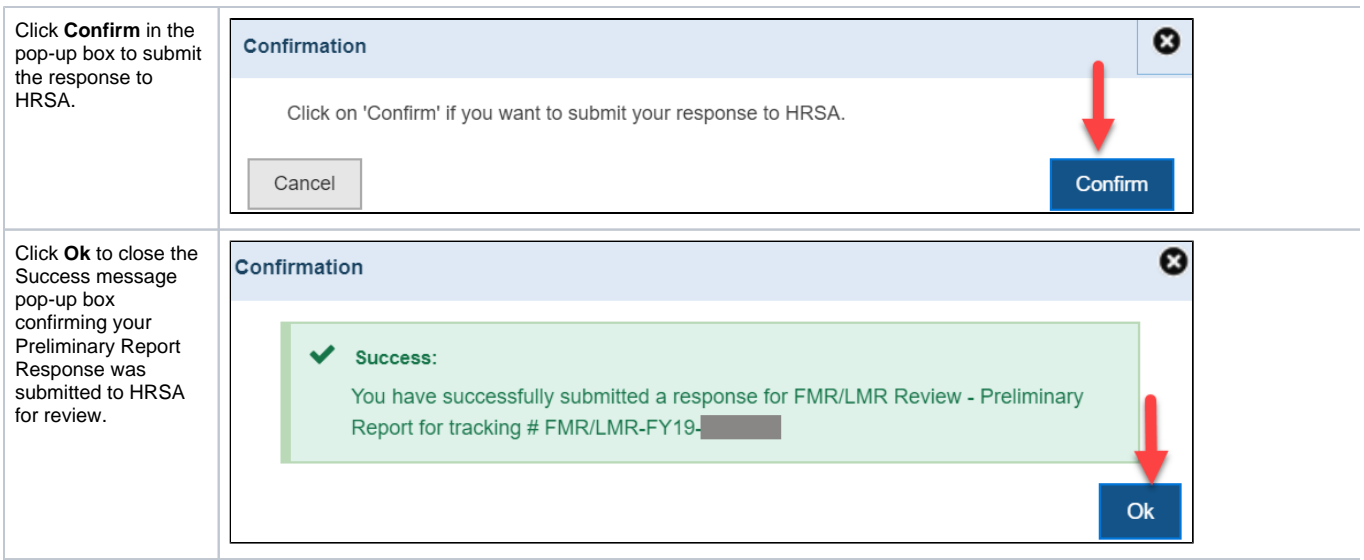

# **Request Extension**

<span id="page-11-0"></span>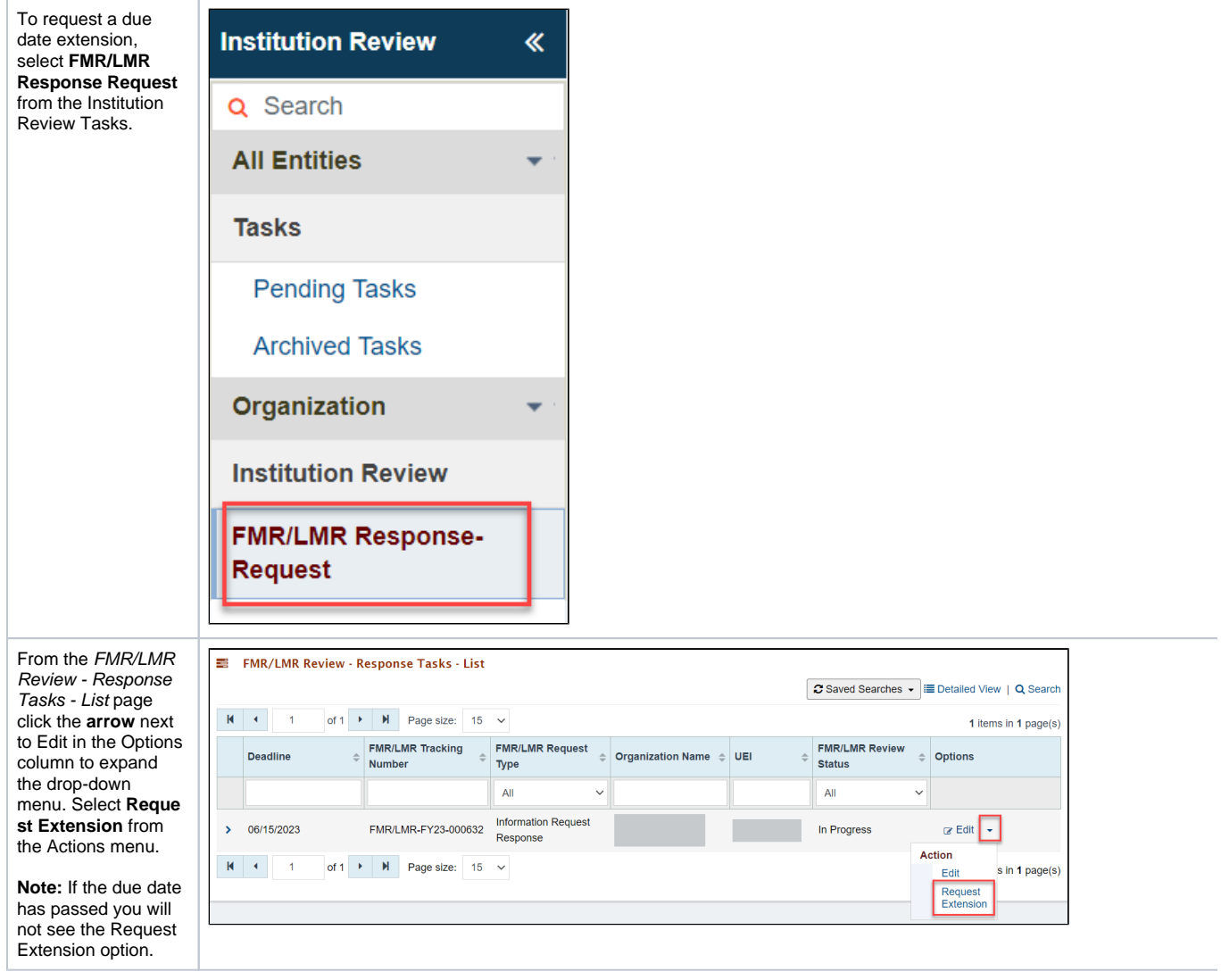

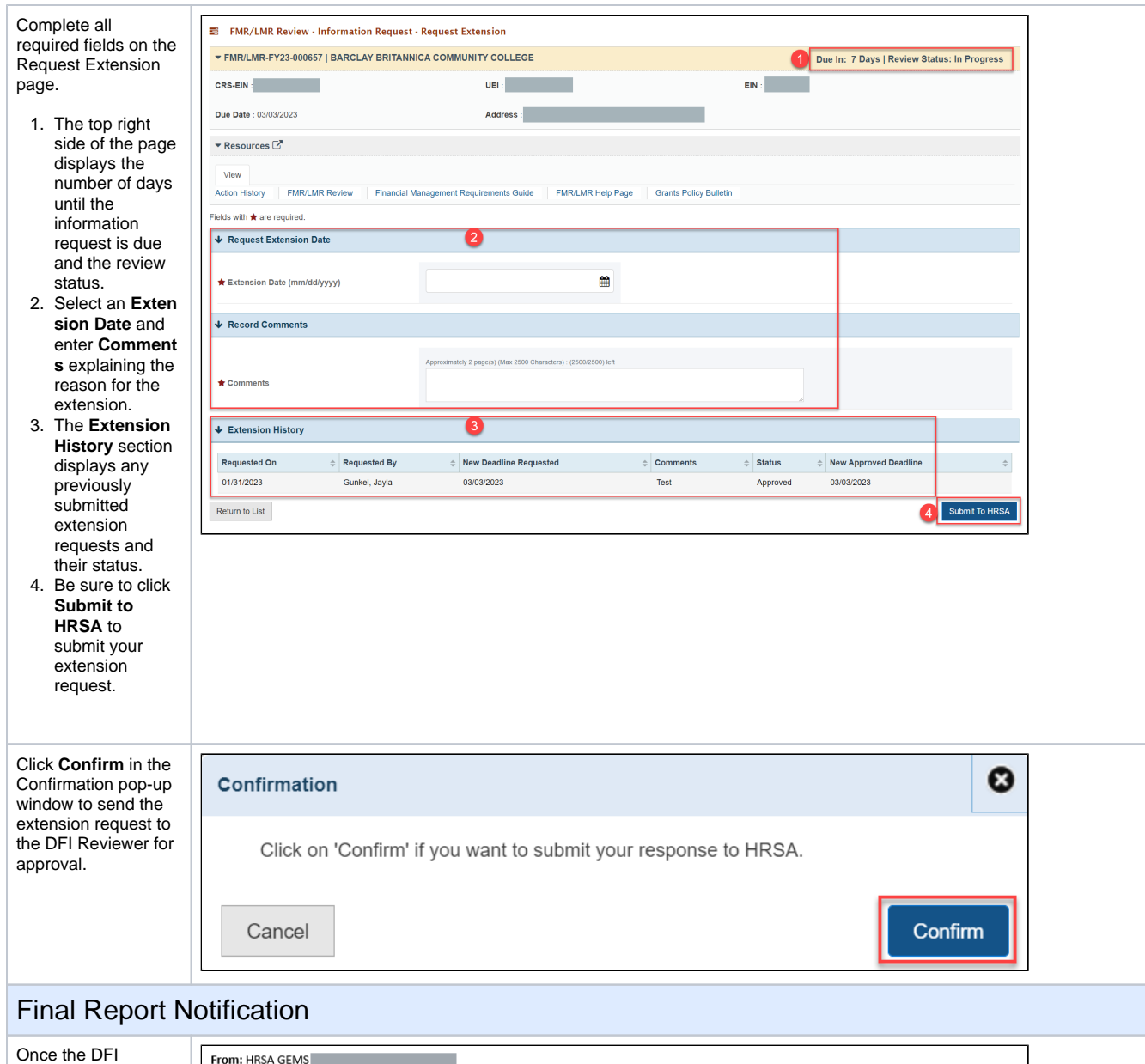

<span id="page-12-0"></span>Reviewer has completed the review process you will receive an email notification with a link to download the Final Report. When you click **Download Final Report** in the email you will be redirected to log in to the EHBs where you can view the report. This is automatically sent to the registered AO and BO email addresses. The Final Report notification will not appear on your Task s List Page.

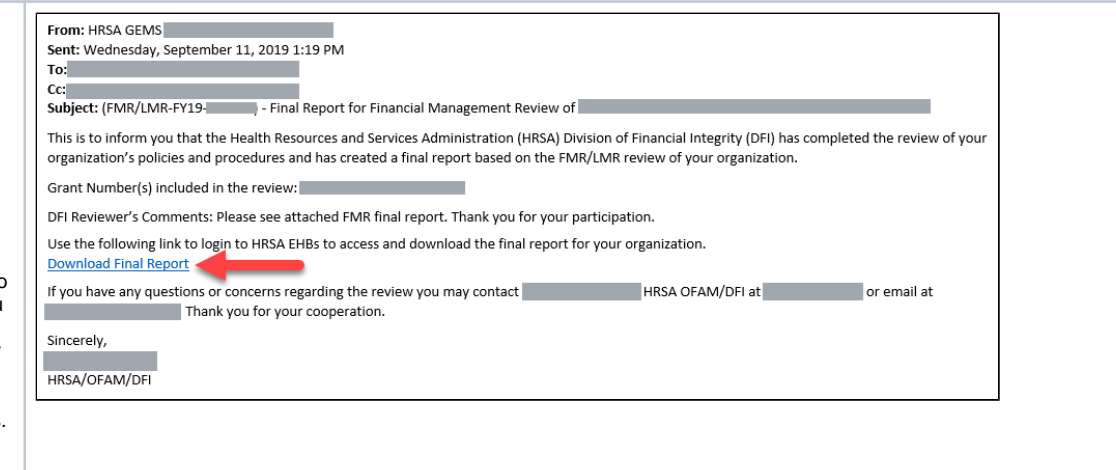